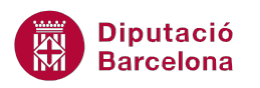

# **UNITAT DONAR FORMAT A UN DOCUMENT**

## **4 Tabulacions**

Una tabulació és la posició que s'estableix per col·locar i alinear el text dins d'una pàgina. Les tabulacions permeten situar el contingut d'un document en un punt determinat especificant l'alineació que haurà de tenir, sense necessitat de realitzar-lo manualment amb la barra espaiadora.

Ms Word permet els següents tipus de tabulacions:

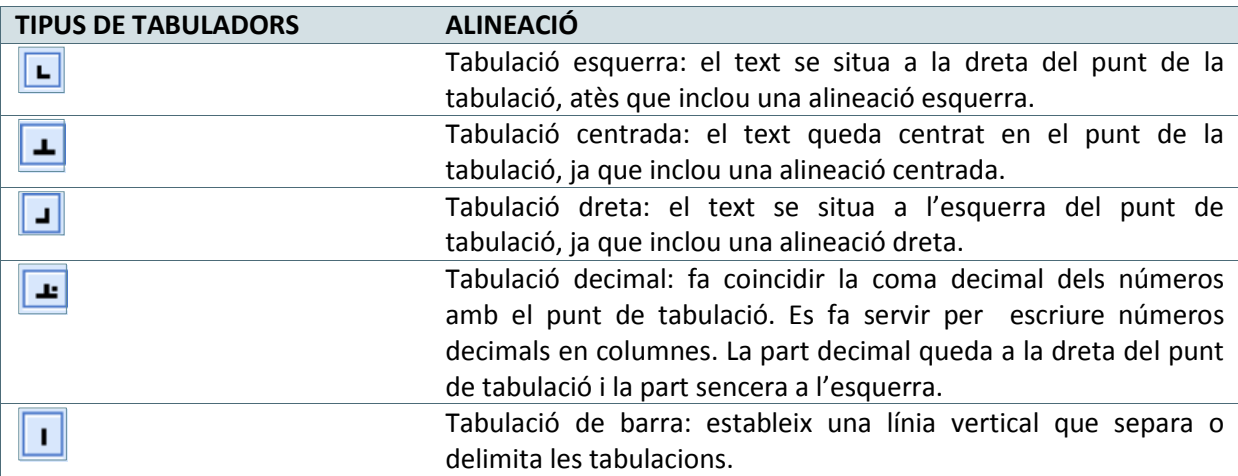

Tots els tipus de tabulació es poden establir mitjançant les opcions de la pestanya Inici o bé mitjançant el regle que apareix en pantalla.

Per visualitzar el regle de Ms Word cal activar l'opció Regle ubicada a la pestanya Visualització.

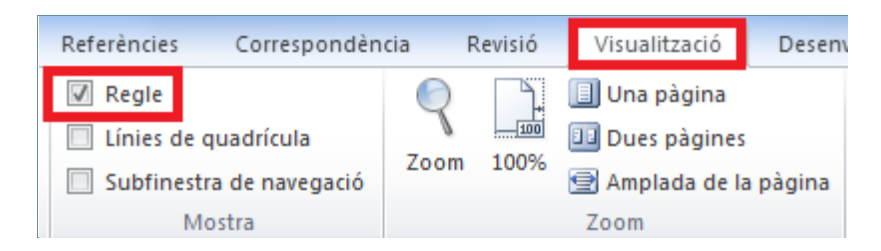

També es pot activar o desactivar el regle del document fent clic a la icona Regle, situada a la part superior dreta de la barra de desplaçament vertical.

Les tabulacions que s'introdueixen al document poden tenir un caràcter de farciment. Es tracta d'una línia contínua, puntuada o ratllada que emplena l'espai originat per una tabulació.

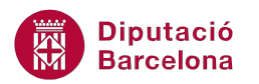

De forma predeterminada, el tabulador que apareix predefinit en prémer la tecla Tabulador és d'1,25 cm a partir del marge esquerre de la pàgina.

Per no limitar-nos a aquesta distància, els tabuladors ens permeten fixar la longitud desitjada i el tipus d'alineació que haurà de tenir cadascun d'aquests elements. Podem crear tants tabuladors com ens calgui.

Dins d'aquest tema veurem com establir tabulacions al document, com modificar-les un cop creades i com eliminar-les.

#### **En aquest apartat es treballaran els temes següents:**

- Com establir tabulacions en un paràgraf.
- Com modificar tabulacions ja inserides.
- **Eliminar tabulacions.**
- **Tabulacions de farciment.**

### **4.1 Establir tabulacions en un paràgraf o text**

Per defecte els tabuladors predeterminats del teclat, que apareixen en prémer la tecla Tabulador, estan preestablerts amb 1,25 cm a partir del marge esquerre de la pàgina.

Creant nous tabuladors podem fixar la longitud desitjada i el tipus d'alineació per a cada tabulació incorporada.

Per establir les tabulacions en un document es pot fer de dues maneres: o bé utilitzant les opcions que proporciona el regle, o bé fent doble clic en qualsevol tabulador situat en el regle, d'aquesta manera ens apareixerà una finestra amb les opcions adients per a crear tabuladors amb mides exactes. Anem a veure com fer-ho.

#### **4.1.1 Crear tabulacions**

Per crear tabulacions mitjançant el regle cal:

- **1.** Situar el cursor al Selector de tabuladors que està ubicat a l'esquerra del regle horitzontal.
- **2.** Fer els clics necessaris per tal que aparegui la imatge del Tabulador esquerre ( ).
- **3.** Situar el cursor al regle horizontal, just a sobre del número 1 i fer un clic.
- **4.** Observar que ha aparegut una marca de tabulació esquerra sobre el número 1.

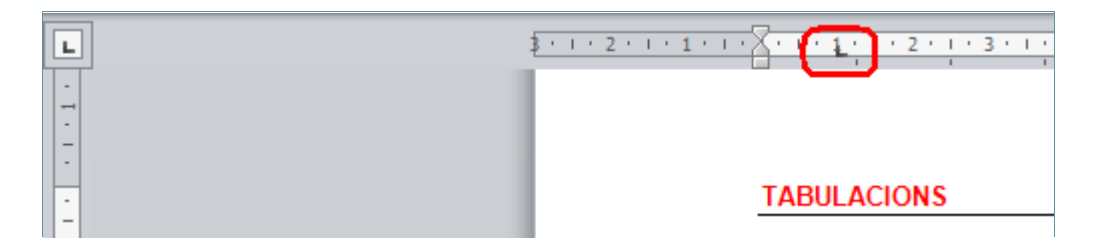

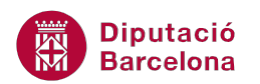

- **5.** Situar de nou el cursor al Selector de tabuladors.
- **6.** Fer clics fins que aparegui la imatge del Tabulador dret  $(\blacksquare)$ .
- **7.** Situar el cursor al regle horitzontal, a sobre del número 7, i fer un clic.
- **8.** Observar que al regle horitzontal ha aparegut un tabulador dret.

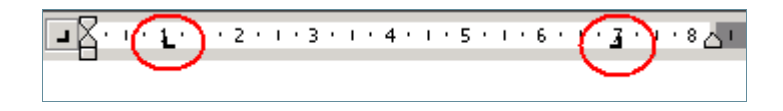

Per crear tabulacions mitjançant la pestanya Inici:

**1.** Tenint el cursor en la mateixa línia en blanc, accedir al desplegable de la barra d'eines Paràgraf de la pestanya Inici.

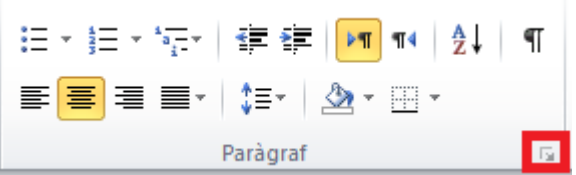

- **2.** A la nova finestra, fer clic sobre el botó Tabulacions.
- **3.** Fer clic al botó Suprimeix-ho tot per tal de tornar-les a crear amb posicions exactes.

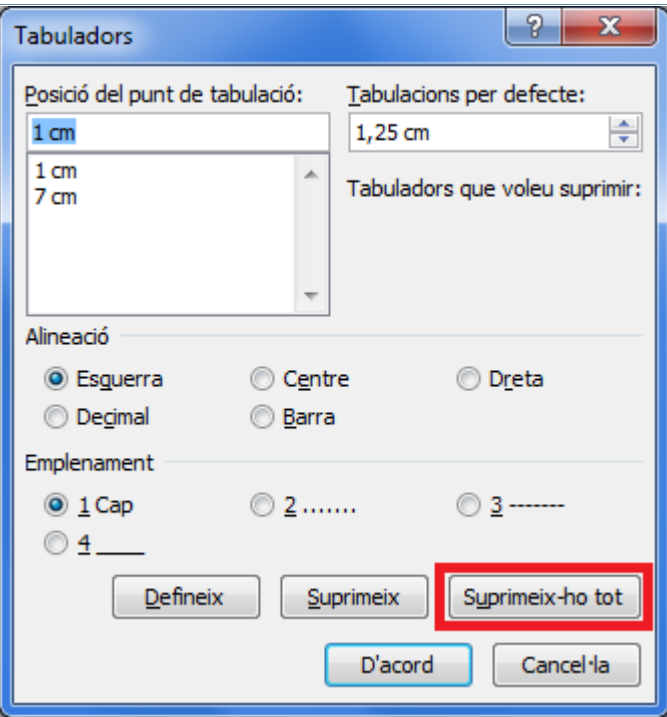

- **4.** A l'apartat Posició del punt de tabulació, teclejar 0,8. Com que l'alineació ja és a l'esquerra no canviarem res.
- **5.** Fer clic a Defineix.
- **6.** A l'apartat Posició del punt de tabulació, teclejar 5.

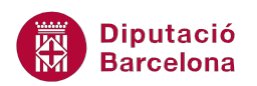

- **7.** A l'apartat Alineació seleccionar Decimal, alinearà tots el números segons la coma decimal.
- **8.** Fer clic a Defineix.
- **9.** A l'apartat Posició del punt de tabulació teclejar 10,2.
- **10.** A l'apartat Alineació, seleccionar l'opció Barra.
- **11.** Fer un clic a sobre del botó Defineix.
- **12.** A l'apartat Posició del punt de tabulació, teclejar 14,1.
- **13.** A l'apartat Alineació seleccionar Dreta.
- **14.** Fer clic a Defineix.

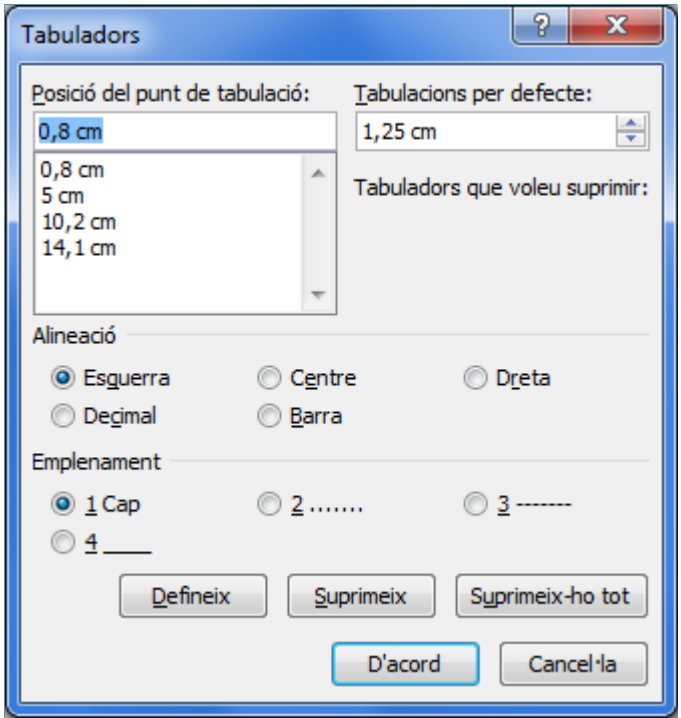

**15.** Fer un clic a D'acord per validar i observar les tabulacions creades al regle.

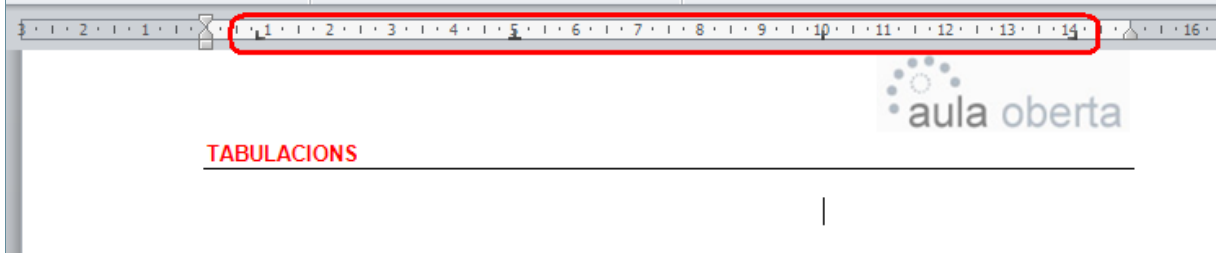

Dins del quadre de les opcions de les tabulacions:

L' Emplenament es fa servir per omplir l'espai des d'on es troba el cursor fins on comença el tabulador següent. Es fa servir, per exemple, per crear un índex de forma manual.

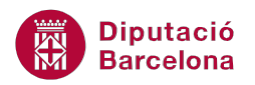

L'apartat Tabulacions per defecte marca la longitud de la tecla tabulador quan no s'estableixen tabulacions. Si modifiquem la mida, la tecla Tabulador adoptarà la mida d'aquest apartat com a predeterminada.

Recordar que per modificar qualsevol tabulació creada, es pot fer de forma ràpida fent-hi doble clic en el regle, d'aquesta manera s'obrirà el quadre de diàleg Tabulacions.

#### **4.1.2 Tecla Tabulador**

Un cop creades les tabulacions, anem a escriure el text del document per fer-les servir.

Per moure'ns fins al punt on hi ha el tabulador, fem servir la tecla Tabulador. Aquesta tecla no funciona de forma predeterminada quan es creen tabulacions al regle, és a dir, no salta 1,25 cm, sinó que salta fins a arribar al primer tabulador que es troba a la barra.

Per introduir text fent servir les tabulacions:

- **1.** Al començament de la línia, prémer la tecla Tabulador. El cursor salta fins al punt on es troba el primer tabulador, és a dir, la posició 0,8.
- **2.** Teclejar Cognoms, per exemple en negreta i subratllat, i tornar a prémer la tecla Tabulador traient abans l'opció de subratllat en el cas que estigui activada.
- **3.** El cursor salta fins a la posició 5. Teclejar Sou, també en negreta i subratllat. Treure l'opció de subratllat en el cas que estigui activada.
- **4.** Tornar a prémer la tecla Tabulador del teclat i escriure Torn, per exemple en negreta i subratllat. Observar que el cursor s'ha col·locat en la posició 14,1 i escriu cap a l'esquerra.
- **5.** Treure l'opció de subratllat en el cas que estigui activada.
- **6.** Per canviar de línia prémer la tecla Intro.
- **7.** Anem a introduir text. Prémer la tecla Tabulador i teclejar Soler Cal.
- **8.** Prémer la tecla Tabulador i teclejar 30,5. Observar que escriu cap a l'esquerra fins que posem la coma, aleshores escriu cap a la dreta.
- **9.** Prémer la tecla Tabulador i teclejar Dia. Observar que s'escriu cap a l'esquerra, alineat en el punt 14,1.
- **10.** Prémer Intro. Observar el resultat.
- **11.** D'aquesta manera s'està ubicant dins del document diferent informació en una posició determinada.

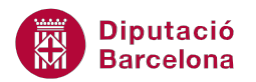

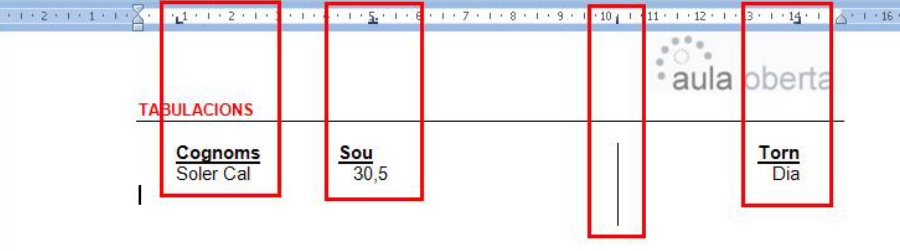

### **4.2 Modificar Tabulacions**

Per poder modificar tabulacions ja creades es pot fer bé utilitzant el quadre de diàleg Tabulacions, per tal d'acurar a la posició exacta on es vol canviar, o bé fent-ho a través del regle.

Anem a veure com fer-ho de forma ràpida i de manera que els canvis afectin al text ja tabulat.

Per canviar la posició d'una tabulació en el regle:

- **1.** Seleccionar tot el text que hem teclejat amb les tabulacions anteriors.
- **2.** Situar el cursor sobre el tabulador del regle que vulguem canviar de lloc, per exemple sobre el Tabulador decimal, situat a 5.
- **3.** Fer un clic i, sense deixar anar el ratolí, arrossegar-lo dins del regle fins la posició que vulguem, per exemple fins la posició 6, i deixar anar el ratolí. Observar que el text seleccionat s'ha adaptat a la nova posició del tabulador decimal.

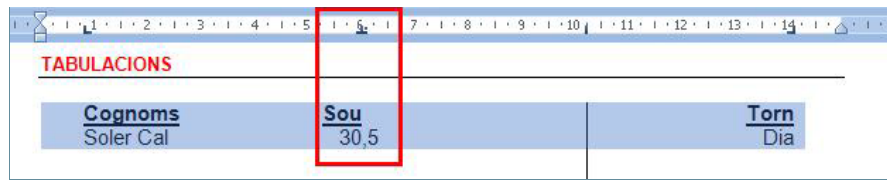

### **4.3 Eliminar Tabulacions**

Un cop hem finalitzat amb l'escriptura de la llista aplicant tabuladors definits, podem eliminar les tabulacions si no es fan servir al paràgraf següent, o bé esborrar aquelles que no necessitem.

### **4.3.1 Mitjançant el regle**

Per eliminar tabulacions mitjançant el regle cal:

- **1.** Situar el cursor en una línia en blanc després dels tabuladors que acabem de crear i prémer Intro, per desactivar els tabuladors a partir d'aquesta posició.
- **2.** Situar el cursor a sobre del tabulador que hem creat a la posició 0,8 del regle, per exemple.
- **3.** Fer un clic i, sense deixar anar el ratolí, arrossegar-lo fora del regle.

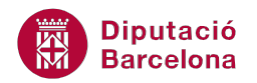

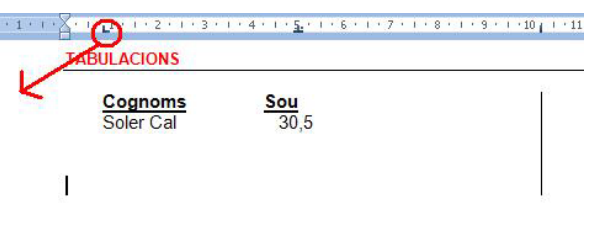

**4.** Un cop fora, deixar anar el ratolí. Comprovar que el tabulador situat a la posició 0,8 ha desaparegut a partir la posició del cursor.

#### **4.3.2 Mitjançant el menú**

Per eliminar una tabulació:

- **1.** Estant en la mateixa línia en blanc, fer doble clic sobre qualsevol dels tabuladors creats en el regle.
- **2.** En el quadre Tabulacions, a l'apartat Posició del punt de tabulació, seleccionar del quadre inferior el tabulador a eliminar, per exemple, marcar el tabulador de 10,2 cm.
- **3.** Fer un clic al botó Suprimeix. El tabulador desapareix del quadre Posició del punt de tabulació.
- **4.** Fer un clic a D'acord.

Per eliminar totes les tabulacions de cop:

- **1.** Estant en la mateixa línia en blanc, fer doble clic sobre qualsevol dels tabuladors creats en el regle.
- **2.** En el quadre Tabulacions fer un clic en el botó Suprimeix-ho tot. Automàticament, desapareixen tots els tabuladors definits al quadre Posició del punt de tabulació a partir de la posició del cursor.
- **3.** Fer un clic a D'acord per tornar al document.

### **4.4 Tabulacions de farciment**

En darrer lloc, veurem un exemple de com crear una tabulació amb caràcter de farcit. A l'exemple crearem un índex.

- **1.** Situar el cursor en una línia en blanc qualsevol on no hi hagi tabuladors.
- **2.** Accedir al desplegable de la barra d'eines Paràgraf de la banda de pestanyes Inici.

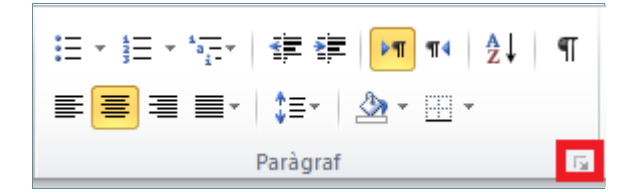

**3.** A la nova finestra, fer clic sobre el botó Tabulacions.

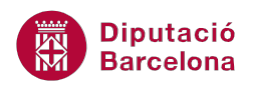

- **4.** A l'apartat Posició del punt de tabulació teclejar 8.
- **5.** A l'apartat Alineació seleccionar Dreta.
- **6.** A l'apartat Emplenament seleccionar el tipus de farcit desitjat, per exemple el 4.
- **7.** Fer clic al botó Defineix.
- **8.** Fer un clic a D'acord per tornar al document.
- **9.** On està el cursor, teclejar el text Introducció i prémer la tecla Tabulador.
- **10.** Observar que ha aparegut una línia contínua en el document. Teclejar pàg. 08 i prémer la tecla Intro.
- **11.** Teclejar Objectius i prémer la tecla Tabulador.
- **12.** Teclejar pàg. 10. Observar el resultat.

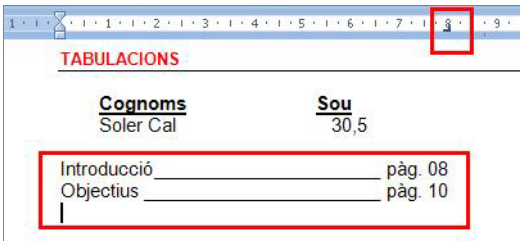